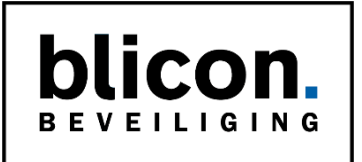

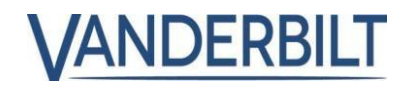

# **Korte Gebruikershandleiding SPC LCD-Bediendeel**

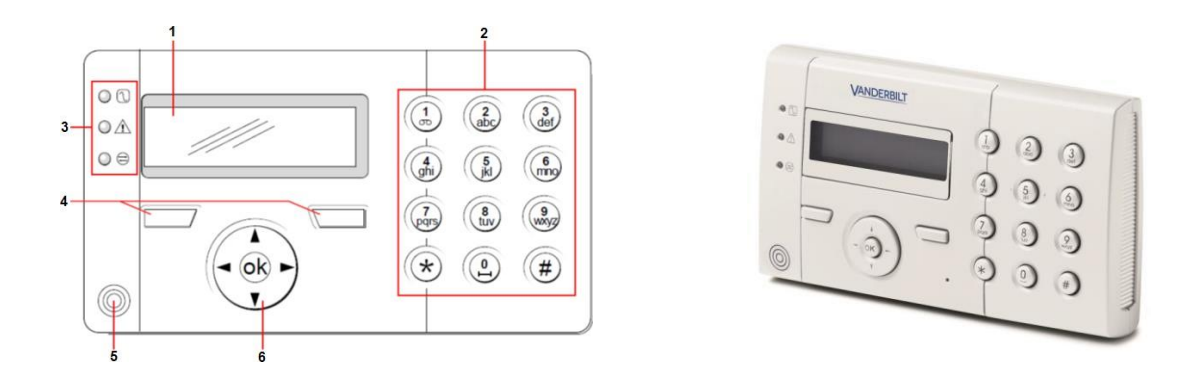

- 1 Display
- 2 Alfanumerieke toetsen
- 

3 LED-statusindicatoren De LED-statusindicatoren geven informatie over de status van het systeem. Netvoeding aanwezig. Bij knipperen is er een 230V storing.

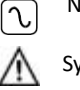

 $\mathbf i$ 

Systeem waarschuwing. Bij knipperen geeft het display meer informatie.

Systeem melding bij openzone.

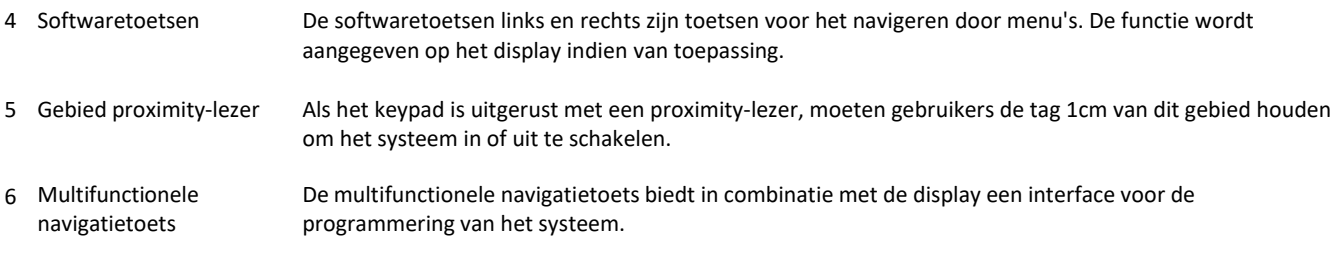

## **Het systeem in- of uitschakelen:**

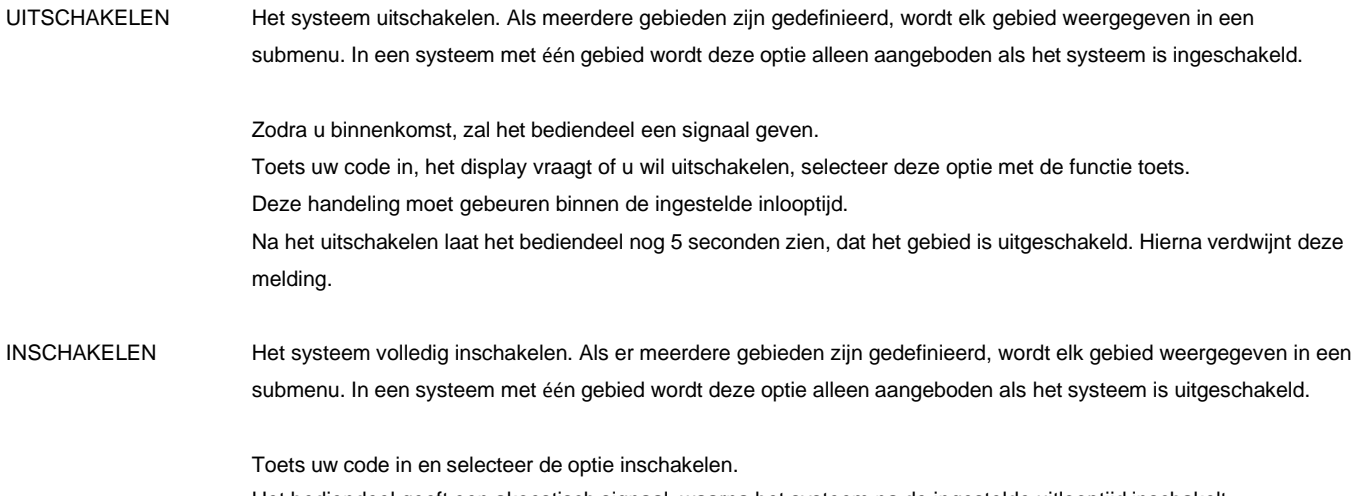

Het bediendeel geeft een akoestisch signaal, waarna het systeem na de ingestelde uitlooptijd inschakelt.

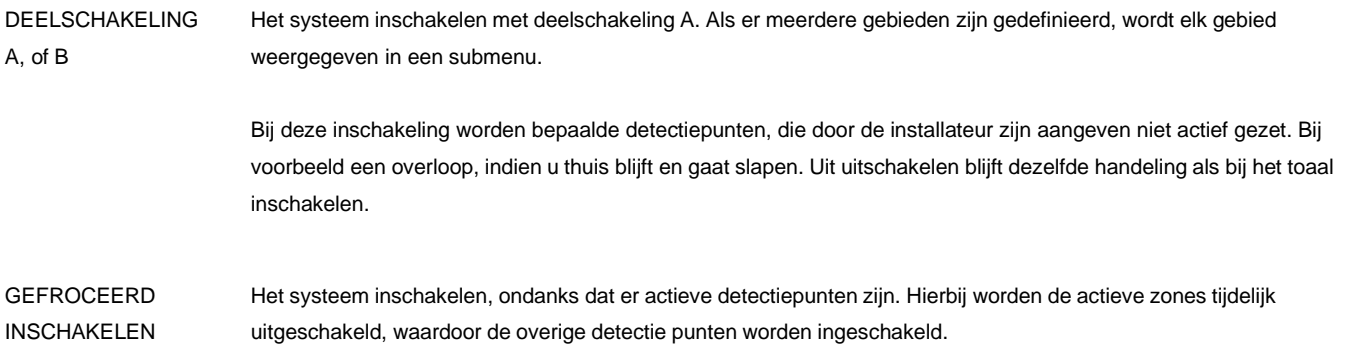

#### **Foutmeldingen:**

Een waarschuwingsconditie kan pas worden gewist nadat de fout of zone die de waarschuwing heeft veroorzaakt, fysiek is teruggezet in de normale toestand. Een open zone moet bijvoorbeeld worden gesloten.

De optie WAARSCH. WISSEN wordt pas actief in het SPC-systeem als is gedetecteerd dat de fout is hersteld.

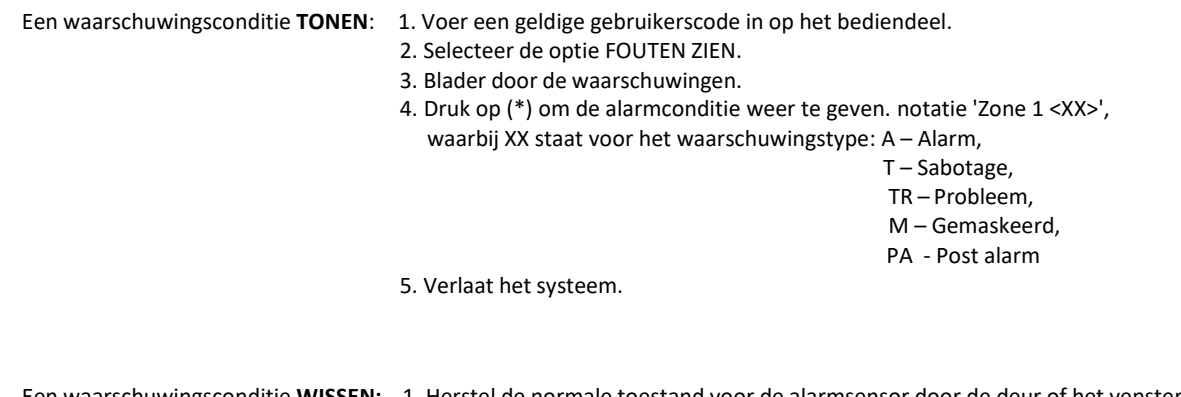

- Een waarschuwingsconditie **WISSEN:** 1. Herstel de normale toestand voor de alarmsensor door de deur of het venster te sluiten.
	- 2. Voer een geldige gebruikerscode in en selecteer de optie WAARSCH. WISSEN.
	- 3. Druk op de rechter menutoets om de waarschuwing te wissen. De melding "ALLE WAARSCHUWINGEN GEWIST" wordt weergegeven.

### **Zones UITSTELLEN (overbruggen)**

**LET OP: SPC maakt in tegenstelling tot andere inbraak panelen onderscheidt in overbruggen en uitstellen. Overbruggen van zones of meldingen is in SPC voor altijd , UITSTELLEN is gedurende één inschakelperiode en word automatisch uit het systeem verwijderd bij de volgende uitschakeling. Managers en gebruikers heb niet de rechten om zones of meldingen te overbruggen (lees: uitzetten) enkel om te kunnen UITSTELLEN.**

- 1. Voer een geldige gebruikers-PIN in.
- 2. Druk op de navigatietoets ▲ om het hoofdmenu te openen.
- 3. U selecteert de programmeeroptie UITSTELLEN met de pijltoetsen omhoog/omlaag > druk op OK.
- 4. Doormiddel van de pijltjes toetsen zoekt u de betreffende zone. > Druk op OK en zet de betreffende zone op AAN.
	- De melding "UITGESTELD" wordt weergegeven.

5. Druk op Exit om weer op het startscherm uit te komen, om vervolgens opnieuw te kunnen inschakelen. Het systeem geeft bij inschakeling aan welke zone(s) is/zijn UITGESTELD.

### **Gebruikers toevoegen aan het systeem**:

1. Voer een geldige (managers) gebruikers-PIN in.

- 2. Druk op de navigatietoets ▲ om het hoofdmenu te openen.
- 3. U selecteert de programmeeroptie GEBRUIKERS met de pijltoetsen omhoog/omlaag > druk op OK > selecteer TOEVOEGEN > druk op OK.
- 4. Selecteer een gebruiker-ID uit de beschikbare ID's in het systeem en druk op SELECTEER.
- 5. Druk op ENTER om de standaardnaam van de gebruiker te accepteren of voer een eigen gebruikersnaam in en druk op ENTER.

6. Blader naar het gewenste type gebruikersprofiel en druk op ENTER om dit te selecteren.

7. Voor elke nieuwe gebruiker wordt een standaard-PIN gegenereerd. Druk op ENTER om de standaard gebruiker-PIN te accepteren of voer een nieuwe gebruiker-PIN in en druk op ENTER.

De melding "GERBUIKER AANGEMAAKT" wordt weergegeven.

#### **Gebruikers toevoegen aan het systeem**:

1. Voer een geldige (managers) gebruikers-PIN in.

2. Druk op de navigatietoets ▲ om het hoofdmenu te openen.

3. U selecteert de programmeeroptie GEBRUIKERS met de pijltoetsen omhoog/omlaag > druk op OK > selecteer WIS > druk op OK.

4. Selecteer de bestaande gebruiker die gewist moet worden > druk op SELECTEER en bevestig het wissen.

De melding "BIJGEWERKT" wordt weergegeven.